## CF-S10/N10 シリーズ 電源コントローラー アップデート手順書

公開日:2016 年 09 月 27 日

## アップデートの対象バージョン

### 【対象機種品番、対象バージョン】

本ソフトウェアによる電源コントローラーアップデートは、以下の機種品番、BIOS バージョ ン、電源コントローラーバージョンが対象になります。

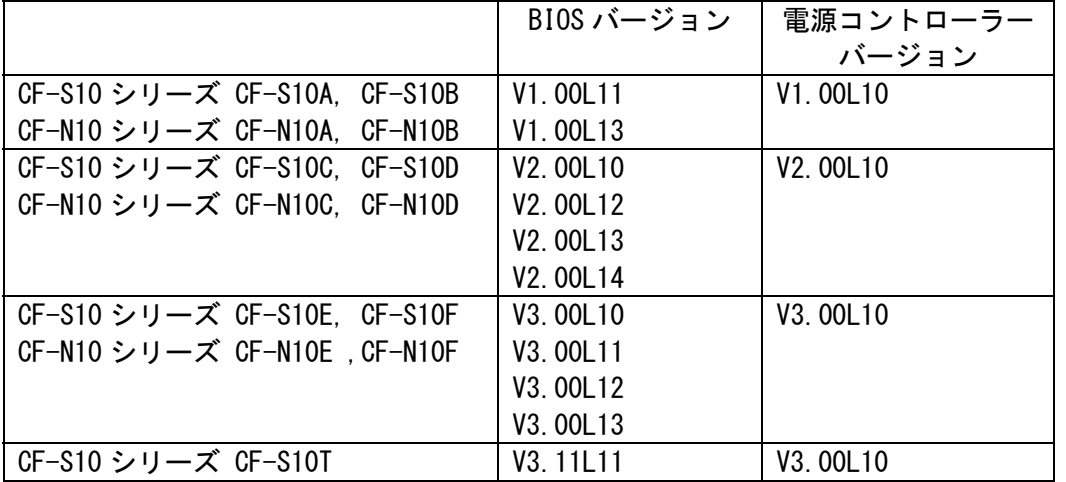

電源コントローラーのバージョンがすでに下記バージョンになっている場合は、BIOS バージ ョンが上記と同じでもアップデートする必要はありません。

## 【更新後のバージョン】

本ソフトウェアによる電源コントローラーアップデート後、 BIOS および電源コントローラ ーは以下のバージョンにアップデートされます。

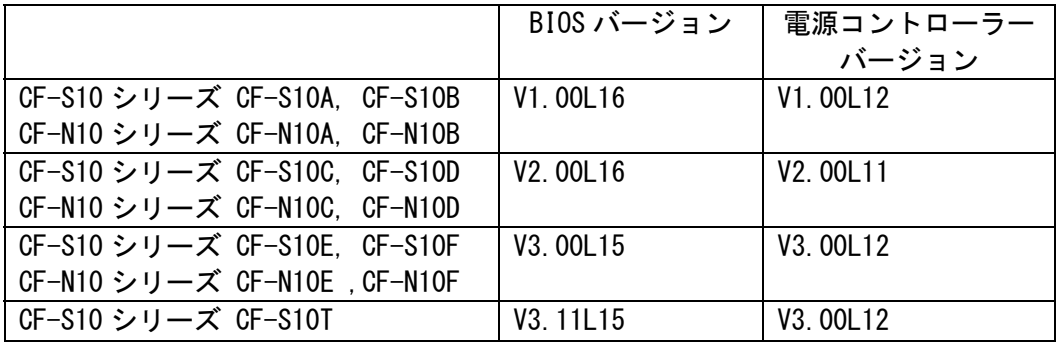

## バージョンの確認方法

電源コントローラーのバージョンは、下記の手順でご確認ください。

### 【電源コントローラーのバージョン確認方法】

- (1) Windows を起動し、スタートボタン( <mark>サ</mark>)、[すべてのプログラ ム]-[Panasonic]-[PC 情報ビューアー]-[PC 情報ビューアー]をクリックし、「PC 情 報ビューアー」を起動します。
- (2) 「セットアップ」タブをクリックし、「電源コントローラーバージョン」欄を確認しま す。

### アップデート手順の概略

アップデートは下記の流れで行います。

#### 【アップデートの流れ】

- (A)アップデートプログラムをダウンロードする。
- (B)ダウンロードしたプログラムを実行し、ファイルを展開する。
- (C)展開したファイル中の BIOS アップデートプログラムを実行し、BIOS および 電源コント ローラーを同時にアップデートする。
- ※以下、BIOS のアップデートとして説明します。BIOS をアップデートすることにより、電 源コントローラーも同時にアップデートされます。

### 【ご注意】

本プログラムを実行する際は、必ず「管理者」の権限のユーザーでログオンしてくださ い。(ユーザーの切り替え機能を使わずに「管理者」の権限でログオンして操作してく ださい。)

【お願い】

アップデートに失敗しないため、BIOS のアップデートを行なう際には、

り下の事項をお守りください。

※メモリを増設している場合は取り外しておいてください。

取り外し方法は取扱説明書をご参照ください

①AC アダプター、および充分に充電されたバッテリーパックを接続しておいてくだ さい。

②USB 機器、PC カード等の周辺機器はすべて外してください。

③LAN ケーブル、モデムケーブルは外してください。

④無線 LAN を使用されている場合は、接続を切断してください。

⑤BIOS アップデートプログラム以外のアプリケーションソフトはすべて終了してく ださい。

⑥ウィルス対策ソフトウェア等が常駐している場合は、常駐を解除してください。 (BIOS アップデート完了後には元にお戻しください。)

## アップデート手順

## (A)アップデートプログラムをダウンロードする。

BIOS および電源コントローラーをアップデートするためには、まず、ダウンロードページに 掲載されているプログラムをダウンロードします。

ダウンロードするファイルはご使用の OS の bit 数により異なります。各 OS の bit 数のダウ ンロードページより該当するファイルをダウンロードしてください。

| CF-S10 シリーズ                     | 32bit OS 用 | bios_s10N10j_1_r160208_32      |
|---------------------------------|------------|--------------------------------|
| CF-S10A. CF-S10B                |            | (拡張子付きの場合は                     |
| CF-N10 シリーズ                     |            | bios_s10N10j_1_160208_32.exe)  |
|                                 | 64bit OS 用 | bios s10N10j 1 r160208 64      |
| CF-N10A. CF-N10B                |            | (拡張子付きの場合は                     |
|                                 |            | bios_s10N10j_1_r160208_64.exe) |
| CF-S10 シリーズ                     | 32bit OS 用 | bios_s10N10j_2_r160209_32      |
| CF-S10C, CF-S10C                |            | (拡張子付きの場合は                     |
| CF-N10 シリーズ<br>CF-N10D, CF-N10D |            | bios_s10N10j_2_r160209_32.exe) |
|                                 | 64bit OS 用 | bios s10N10j 2 r160209 64      |
|                                 |            | (拡張子付きの場合は                     |
|                                 |            | bios_s10N10j_2_r160209_64.exe) |
| CF-S10 シリーズ                     | 32bit OS 用 | bios_s10N10j_3_r160210_32      |
| CF-S10E, CF-S10E                |            | (拡張子付きの場合は                     |
| CF-N10 シリーズ                     |            | bios_s10N10j_3_r160210_32.exe) |
| CF-N10F. CF-N10F                | 64bit OS 用 | bios s10N10j 3 r160210 64      |
|                                 |            | (拡張子付きの場合は                     |
|                                 |            | bios_s10N10j_3_r160210_64.exe) |
| CF-S10 シリーズ                     | 32bit OS 用 | bios_s10N101_3_r160211_32      |
| CF-S10T                         |            | (拡張子付きの場合は                     |
|                                 |            | bios_s10N101_3_r160211_32.exe) |
|                                 | 64bit OS 用 | bios_s10N10l_3_r160211_64      |
|                                 |            | (拡張子付きの場合は                     |
|                                 |            | bios_s10N101_3_r160211_64.exe) |

これ以降、CF-S10C での 32bit Windows7 の画面を例に説明します。 OS の bit 数によりファイル名の表示は異なりますが、手順は同じです。 また、32bit OS 上でアップデートしても 64bit OS 上でアップデートしても アップデートされる BIOS と電源コントローラーのバージョンに違いはありません。

### (B)ダウンロードしたプログラムを実行し、ファイルを展開する。

ダウンロードしたプログラムを対象機種の Windows 上で実行し、作業用フォルダーに BIOS アップデートプログラムを展開します。

(1) ダウンロードしたプログラムをダブルクリックして実行します。

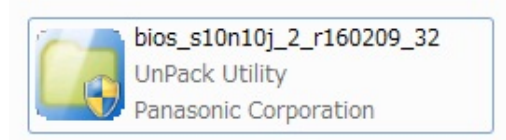

「ユーザーアカウント制御」で「認識できない発行元」と表示されたときは、そのま ま[はい]をクリックしてください。

- (2) 使用許諾契約の画面が表示されますので、内容をよくお読みいただき、[はい]をクリ ックしてください。
- (3) 展開先フォルダーを設定する画面が表示されます。作業用フォルダーは、プログラム が自動的に作成しますので、特に変更する必要はありません。(変更する場合は、必ず、 本体のハードディスク上のフォルダーを指定してください) 展開先フォルダーは標準では「c:\biosup」が設定されています。 [OK]をクリックしてください。

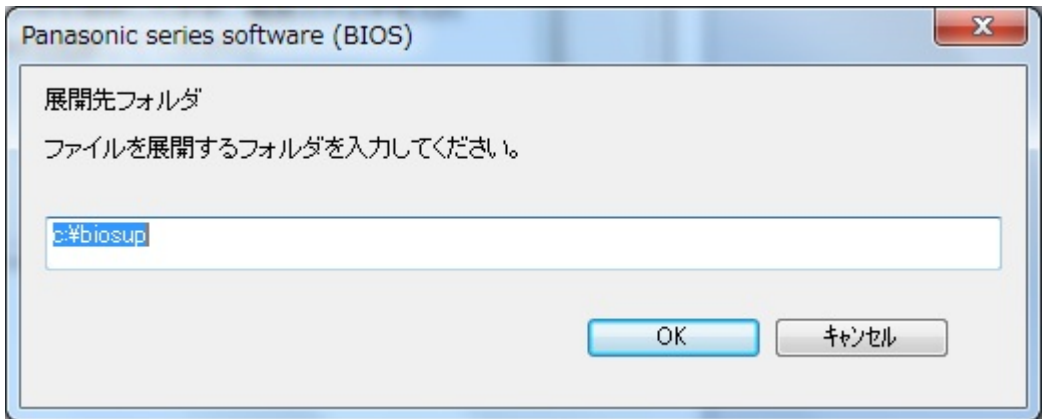

(4) しばらくすると展開が完了し、展開先のフォルダー(標準では c:\biosup) が自動的 に表示されます。

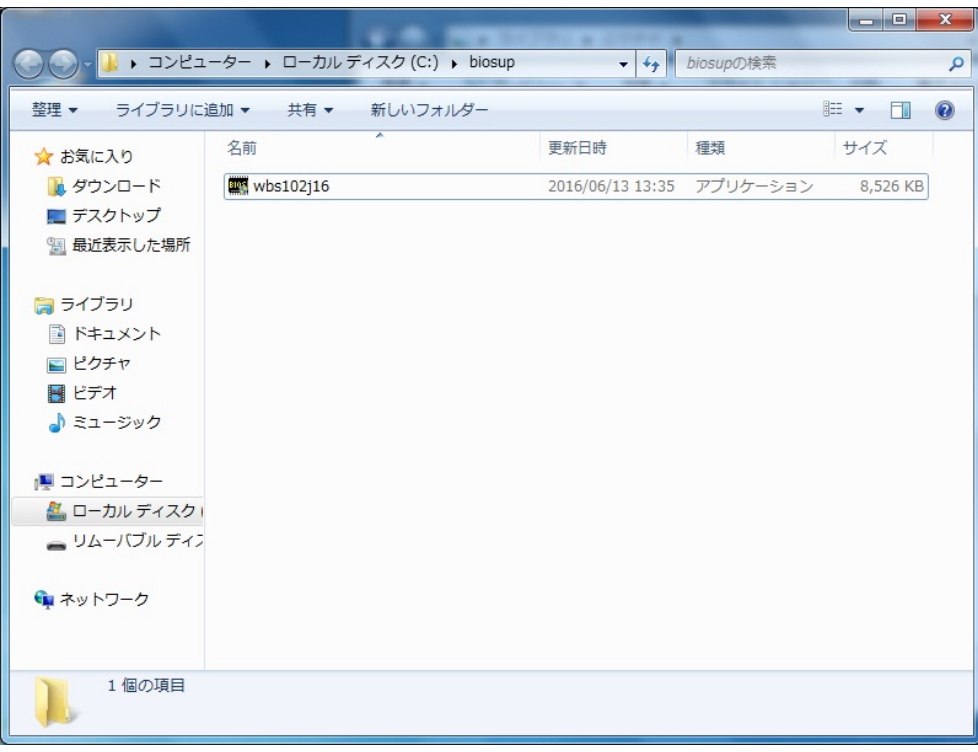

(C)展開したファイル中の BIOS アップデートプログラムを実行し、BIOS および 電源コント ローラーを同時にアップデートする。

下記の手順は、必ず AC アダプターとバッテリーパックを接続したまま、最後まで続けて行 ってください。

(1) BIOS アップデートプログラムが展開されたフォルダー(標準では c:\biosup)で、BIOS アップデートプログラムのアイコンをダブルクリックします。

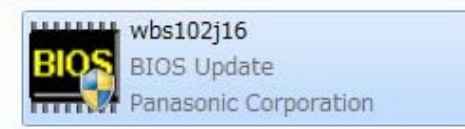

BIOS アップデートプログラムのファイル名は ご使用の OS の bit 数により異なります。

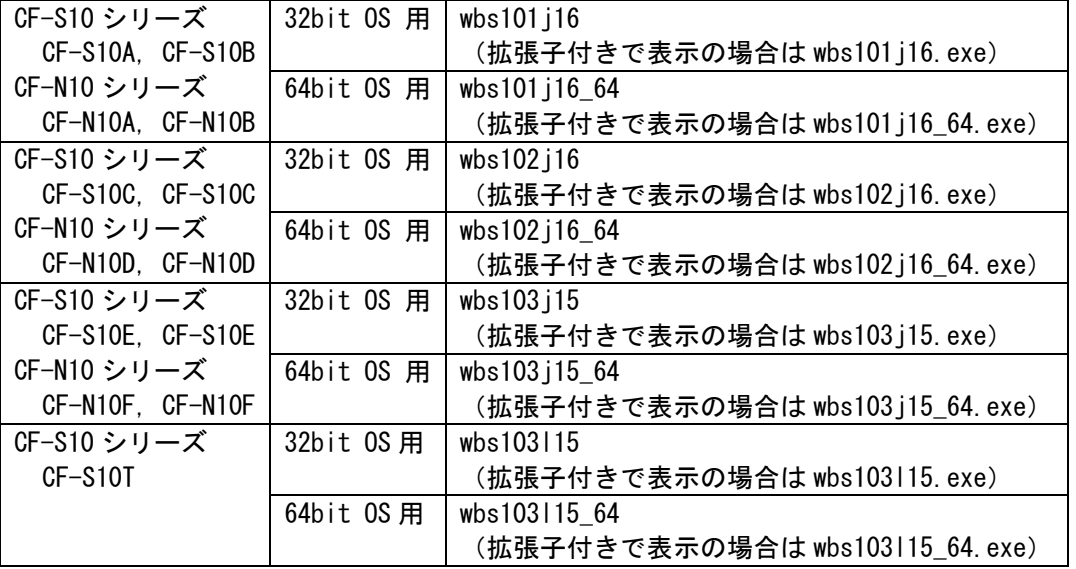

「ユーザーアカウント制御」で「認識できない発行元」と表示されたときは、そのま ま[はい]をクリックしてください。

7

### 【エラーが発生した場合の対処方法】

下記のエラーが出た場合には、対象 OS が異なっている可能性があります。現在の OS(32bit か 64bit か)を再度お確かめの上、現在ご使用中の OS に合致したファイルをダ ウンロードして再実行してください。

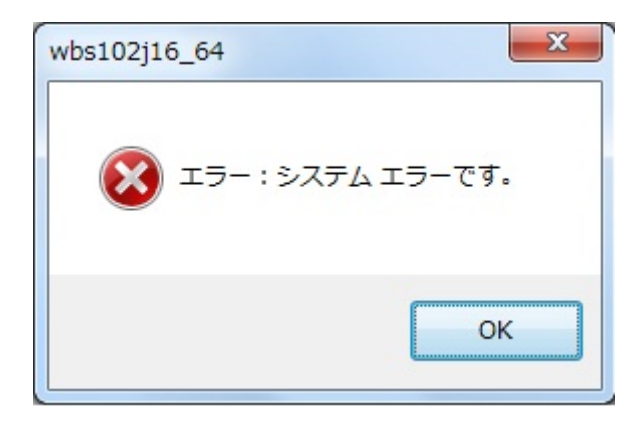

(2) BIOS アップデートプログラムが起動したら、[書き込む]をクリックします。

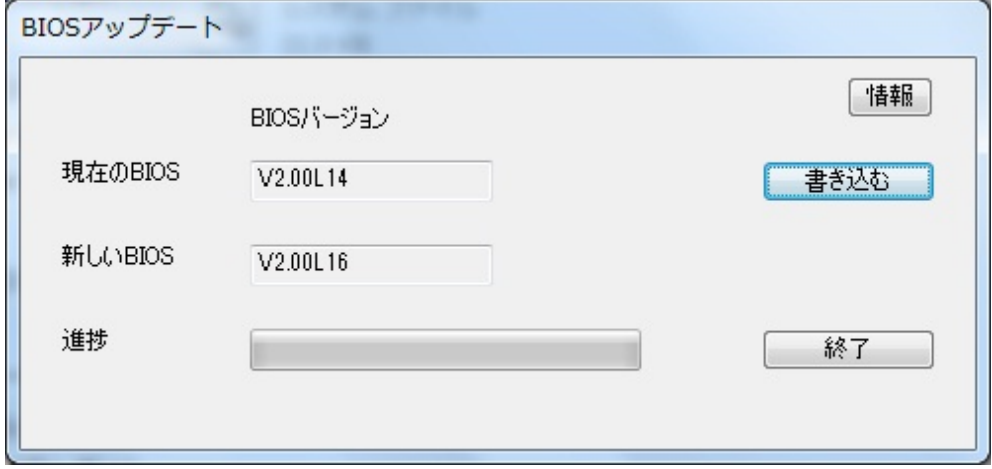

(3) 確認画面で[はい]をクリックします。

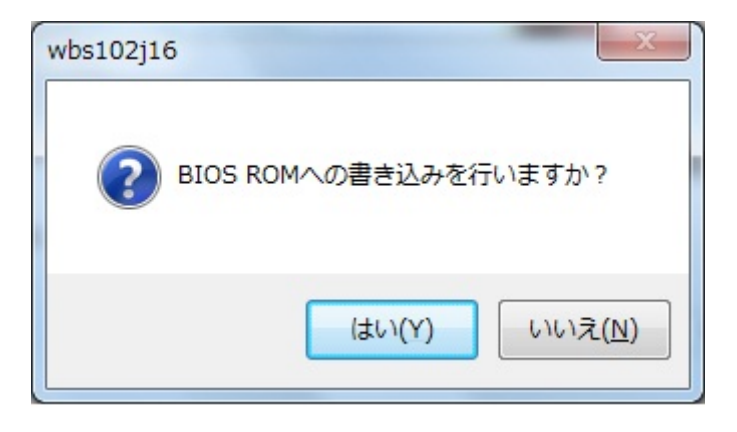

(4) 書き込み開始の確認画面で表示される内容を確認して[はい]をクリックします。

## 【お願い】

この画面の終了後、BIOS をフラッシュ ROM に書き込む処理が始まります。アップ デートが終了するまで、キーボードや電源スイッチなどに触れないでください。 アップデートの途中でキーボード等に触れると、予想できない動作を誘発し、 BIOS のアップデートが正常に行われない可能性があります。

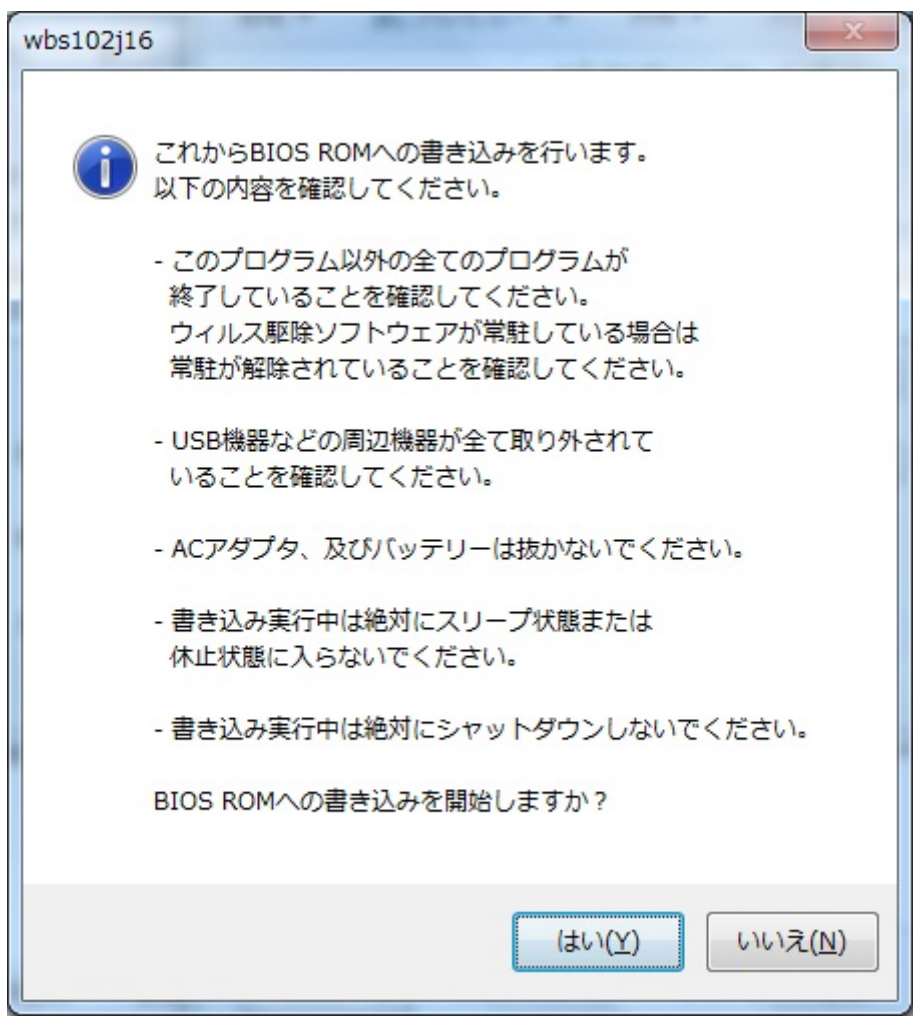

(5) BIOS アップデート中のプログレスバーが表示された後、BIOS ROM への書き込みが終了 すると以下の画面が表示されます。[OK]をクリックすると Windows が自動的に終了し ます。

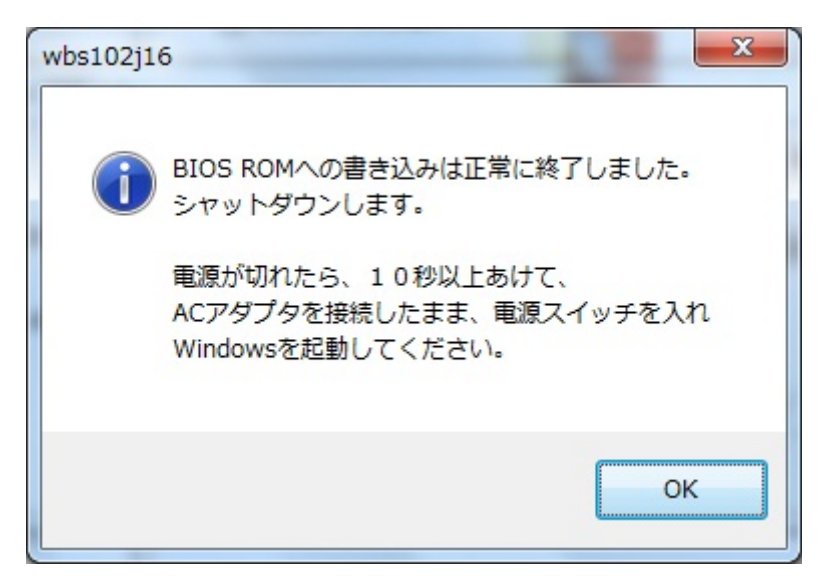

(6) 電源が切れたら、10 秒以上あけて、AC アダプターとバッテリーパックを接続したまま、 電源スイッチを入れ、Windows を起動してください。 BIOS ROM への書き込み直後の最初の電源オン時、電源コントローラーのアップデート がおこなわれるため、電源スイッチを入れてから Panasonic 画面が表示されるまで、 約 15 秒程度かかります。そのまま触らずに、Windows の起動をお待ちください。

#### 以上で BIOS/電源コントローラーのアップデート作業は完了です。

# 増設メモリを取り外していた場合は、シャットダウンしてから再度メモリを取り付けてくだ さい。取り付け方法は、取り扱い説明書をご参照ください。

### 【お願い】

BIOS ROM への書き込み時に「書き込みエラーが発生しました」のエラーメッセー ジが表示された場合、「BIOS ROM に再書き込みしますか?」の画面では、必ず「は い」をクリックして「再書き込み」を実行してください。 何度もエラーが表示される場合は、本体が故障している可能性があります。 その際は、「BIOS ROM に再書き込みしますか?」の画面で「いいえ」をクリック して書き込みを中止し、当社修理相談窓口にご相談ください。

## 【アップデートプログラム実行後の BIOS と電源コントローラーのバージョン確認方法】

- (1) [スタート]-[すべてのプログラム]-[Panasonic]-[PC 情報ビューアー]-[PC 情報ビュ ーアー]をクリックし、「PC 情報ビューアー」を起動します。
- (2) 「セットアップ」タブをクリックし、「BIOS」欄と「電源コントローラーバージョン」 欄を確認します。

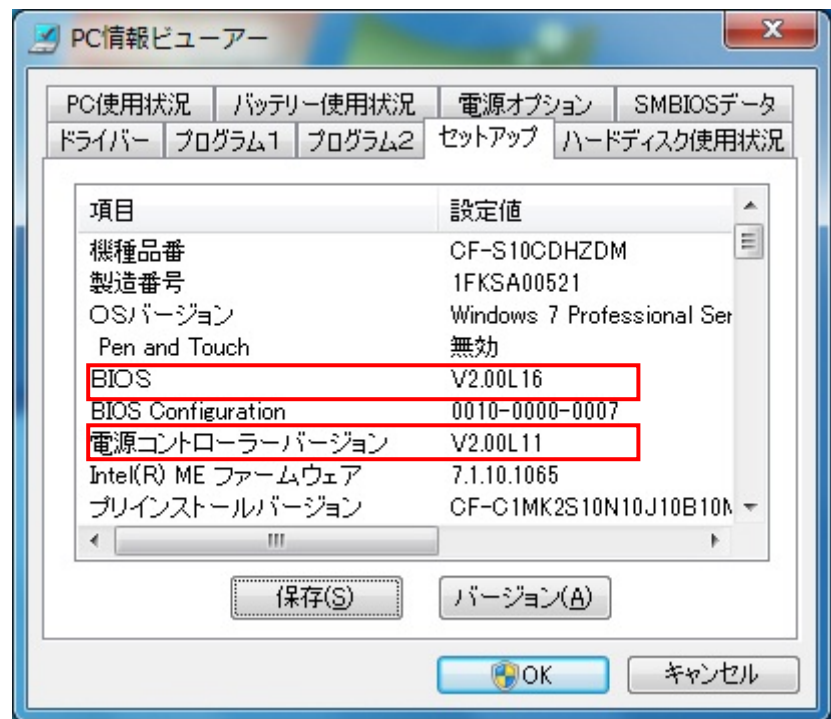

以上